## **Способ оцифровки диаграмм состояния сплавов систем Cu-Be, Cu-Sn и Al-Mg**

Студент гр. 10405118 Салтыков Н. И. Научный руководитель – Мельниченко В.В. Белорусский национальный технический университет г. Минск

В 21 веке возникает необходимость в оцифровке данных из учебных пособий и другой научной литературы, представленных в виде различного рода диаграмм, графиков и кривых, созданных в то время, когда еще не существовало цифровых носителей, или реальные данные, по которым созданы графики, были утеряны.

Для решения такого рода задач существует специальные программы, такие как GetDataGraphDigitizer, FindGraph, ChartReader и др.

В данной работе была использована программа GetDataGraphDigitizer, которая позволяет оцифровывать графики и диаграммы.

Достоинства GetDataGraphDigitizer:

- достаточно удобный режим ручной оцифровки;
- присутствует опция, позволяющая изменять порядок точек в линии;
- программа поддерживает графические форматы TIFF, JPEG, BMP и PCX;
- при необходимости можно скопировать оцифрованные данных в буфер обмена;
- экспорт в текстовые форматы: TXT (текстовый файл), XLS (MS Excel), XML, DXF (AutoCAD) и EPS (PostScript). Недостатки программы:
- прямоугольная область оцифровки, реализованная в программе, приводит к захвату соседних кривых при выборе этого инструмента;
- интерфейс предназначен для ручного режима работы;
- достаточно большая погрешность вычислительных данных.

Для оцифровки были взяты диаграммы состояния сплавов систем Cu-Be, Cu-Sn и Al-Mg из учебной литературы.

*Пошаговая оцифровка изображения*

1)Открыть файл с изображением (Файл=>Открыть изображение).

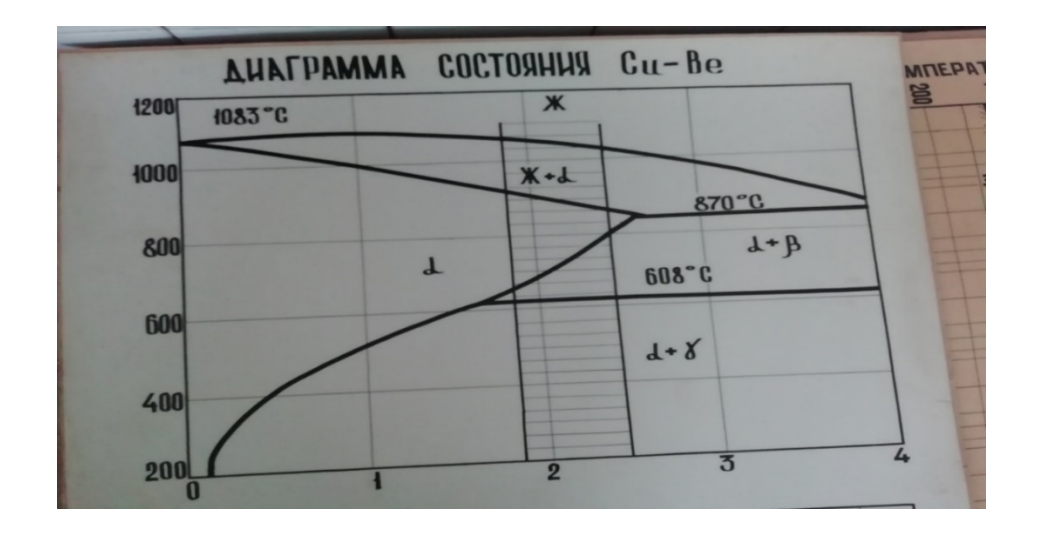

Рисунок 8 – Исходное изображение

## 2)Установка масштаба

Чтобы установить масштаб, т.е. установить четыре точки  $X_{min}$ ,  $X_{max}$ ,  $Y_{min}$  и  $Y_{max}$  и приписать им логические координаты ("значение  $X_{min}$ " и т.д.), используется меню Команды=>Выбрать систему координат или контекстное меню.

3)Оцифровка графика.

Автоматически оцифровать можно используя один из двух методов.

1. Команды=>Авто трассировка линий. Выберите начальную точку, для этого нажмите левую кнопку мышки, или правую кнопку, чтобы дополнительно выбрать направления для трассировки. То же можно сделать с помощью контекстного меню (пункт "Авто трассировка линии").

2. Команды=>Оцифровка области. Сначала выберите тип сетки, расстояние между линиями сетки и другие параметры. Затем при нажатой левой кнопке мышки выберите область для оцифровки (в случае прямоугольной области держите нажатым Shift, чтобы поворачивать сетку). При нажатом Ctrl сетку можно передвигать.

Оцифровать вручную, используя режим установки точек (Команды=>Режим установки точек). В этом режиме можно передвигать уже установленные точки, для чего сначала следует выбрать точку с помощью правой кнопки мышки, а затем переставить в новое положение левой кнопкой. Для удаления точек удобно использовать ластик (Команды=>Ластик точек данных).

## 4)Экспорт данных

Копировать полученные данные можно в буфер обмена (Файл=>Копировать данные в буфер или Ctrl+Alt+C) или экспортировать в один из форматов: TXT, XLS, XML, DXF или EPS (Файл=>Экспорт данных). Возможно также копировать данные прямо из окна Информация (Ctrl+C или Ctrl+INS).

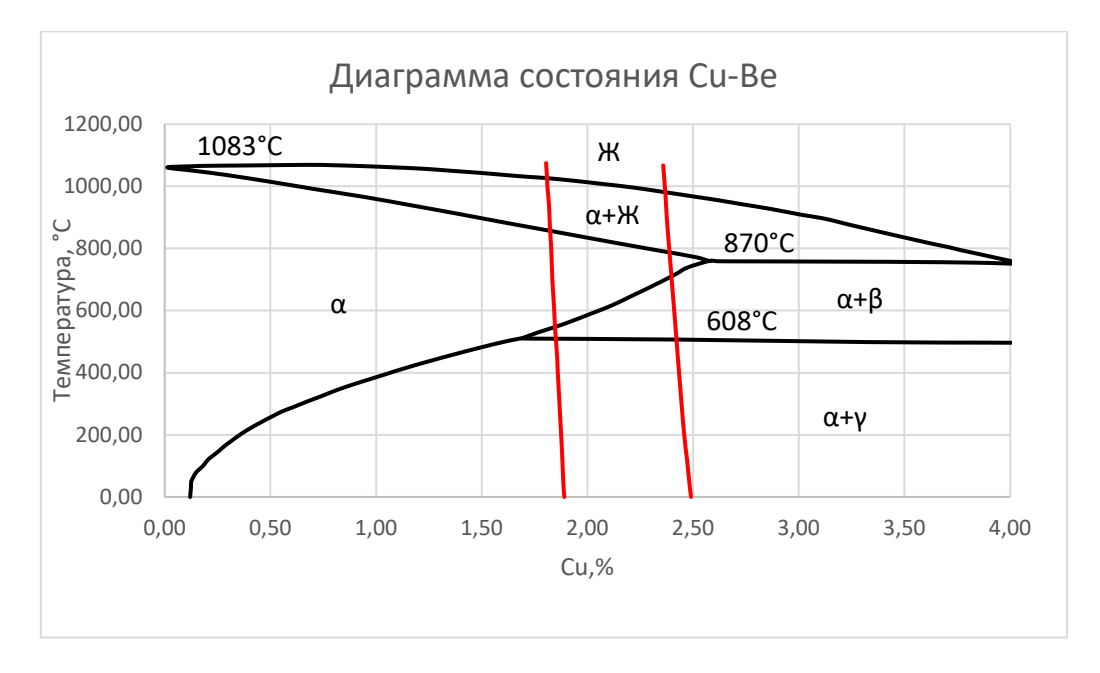

Рисунок 2 – Оцифрованный график

## *Заключение*

В результате проведенный работы были оцифрованы диаграммы состояния сплавов систем Cu-Be, Cu-Sn и Al-Mg, что позволит в будущем использовать полученные данные для дальнейшей работы с ними и их изучения студентами.